# **Инструкция по работе в системе «Учет питания» для родителей.**

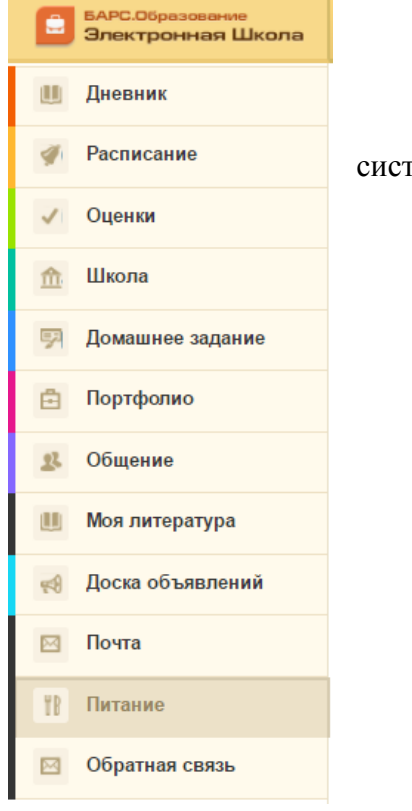

В личном кабинете электронной школы родителю доступна система «Учет питания».

В данном интерфейсе родитель может делать заказы своему ребенку.

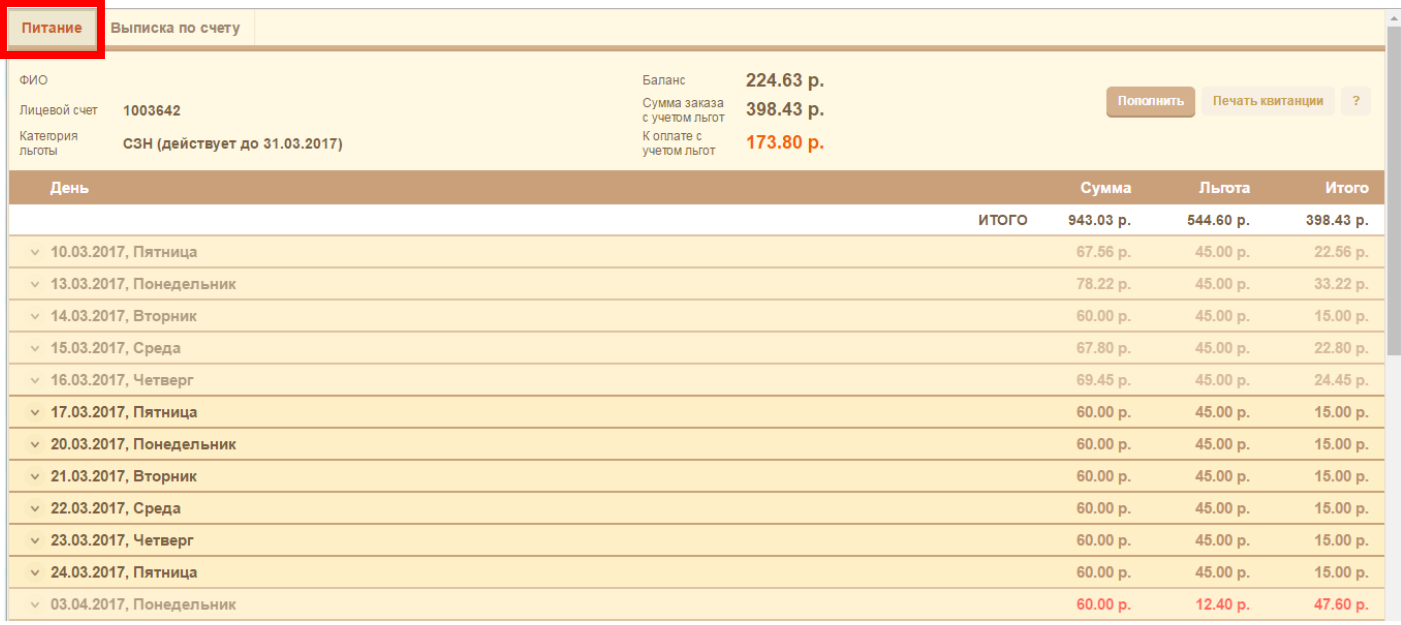

Родитель видит ФИО своего ребенка , его лицевой счет, который прописывается в договоре между родителем и организатором питания. Так же видит действующую категорию льготы, текущую сумму баланса, текущая сумма заказа и сумму заказа с учетом льгот.

Пополнить баланс ученика родитель может нажав на кнопку пополнить через интернет эквайринг

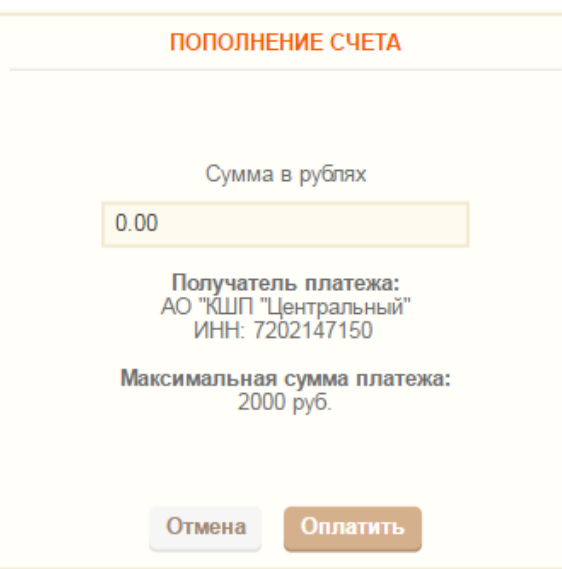

Указать любую сумму оплаты , но не более максимальной разовой суммы пополнения баланса

платить

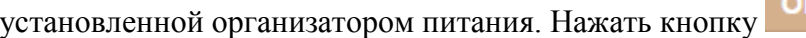

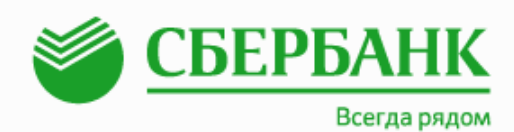

Сумма к оплате: 1000.00 RUB Номер заказа: 100997520170215163919181 Описание платежа:

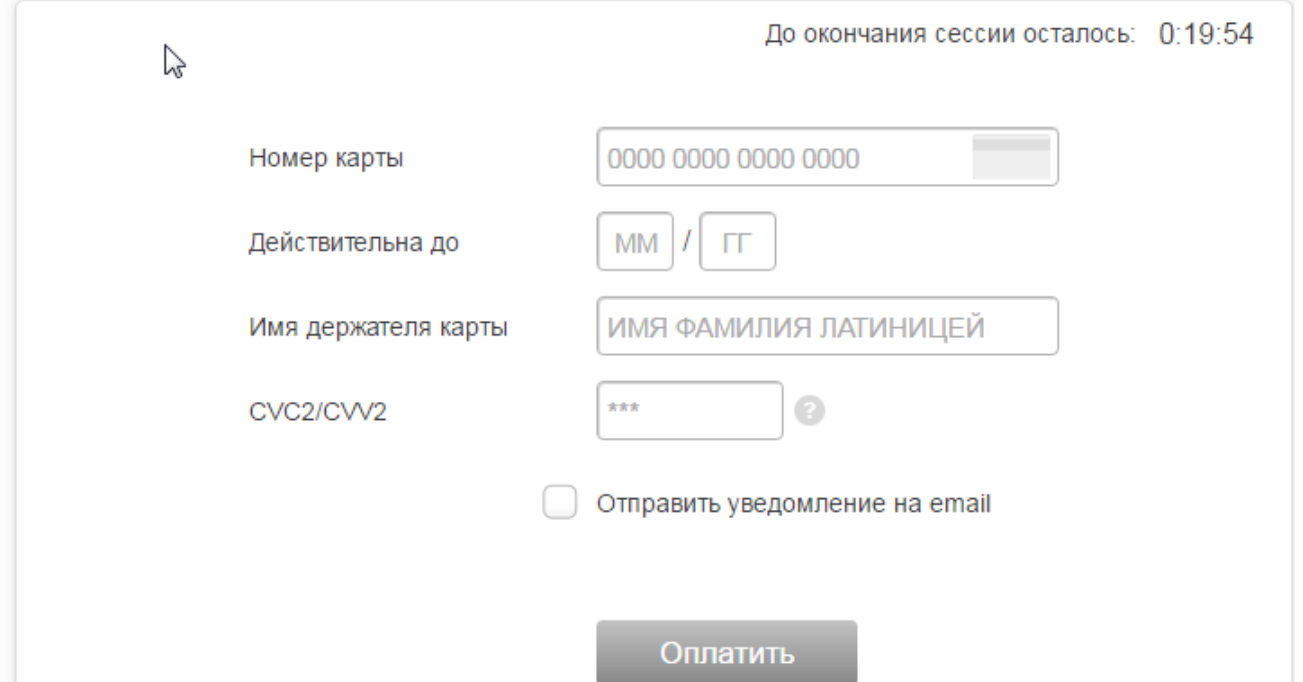

Вызывается интерфейс платежного сервиса через который можно оплатить по карте, не смотря на то что это сервис сбербанка, оплатить можно картой любого банка. Для этого необходимо ввести данные с банковской карты ( номер карты , дата действия , имя держателя карты, код

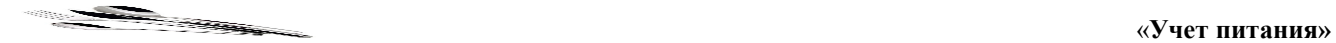

держателя карты) при желании установить галочку «Отправлять уведомление на email»

Эл. почта владельца

address@mail.ru

В целях безопасности сессия оплаты действует ограниченное количество времени, которое расположено в верхнем правом углу.

Оплату можно произвести и в офисах Сбербанка, для этого предварительно нужно

Печать квитанции

распечатать квитанцию унифицированной формы для оплаты, нажав на кнопку

При печати квитанции используется технология QR кодов, что позволяет родителям оперативно выполнить оплату по коду через мобильное приложение.

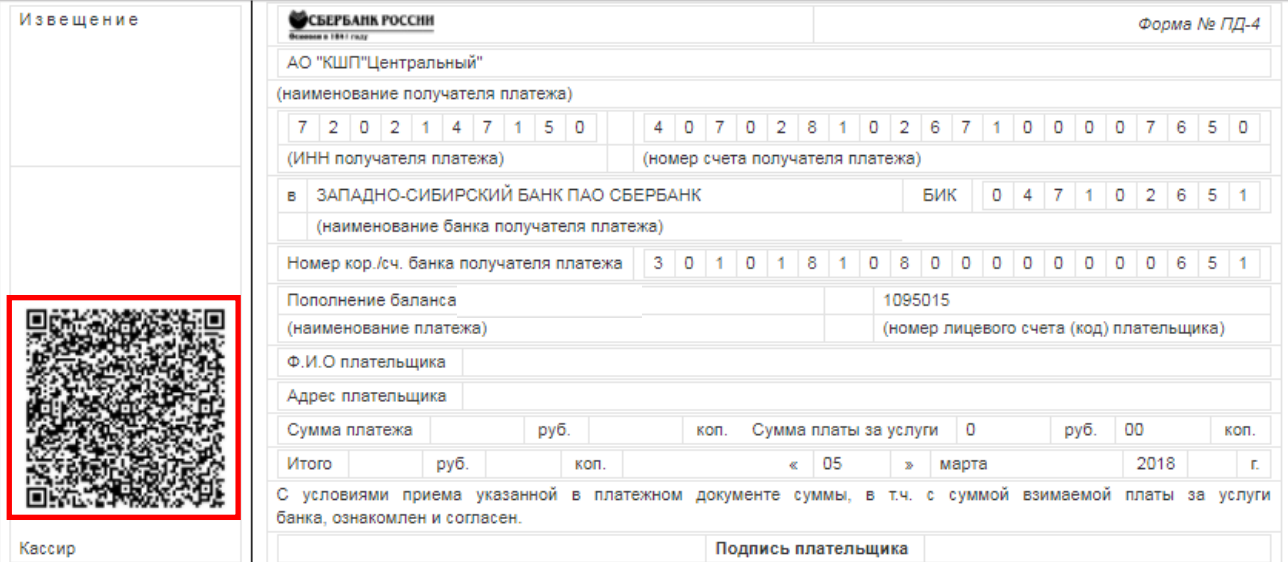

# Оплата услуг по QR-коду в мобильном приложении Сбербанк ОнЛайн

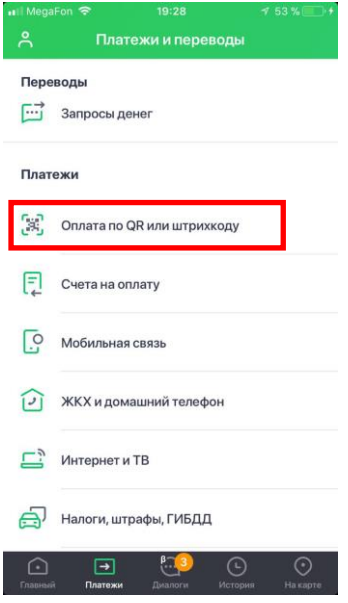

Нажмите на кнопку Оплата по QR или штрихкоду, после чего наведите камеру на QR-код, указанный в платежной квитанции, и отсканируйте его.

Для сканирования QR кода необходимо поместить QR-код в прямоугольник. После сканирования, реквизиты поставщика будут автоматически заполнены.

О правилах оплаты информация располагается в справке, получить ее можно нажав на кнопку

#### ОПЛАТА ПО БАНКОВСКИМ КАРТАМ

К оплате принимаются платёжные карты Visa и MasterCard, эмитированные в России и странах СНГ. Оплата осуществляется без комиссий.

Для совершения платежа Вы будете перенаправлены на страницу банка-партнера, где необходимо будет ввести реквизиты Вашей карты.

В целях безопасности реквизиты Вашей карты после завершения платежа в системе не сохраняются

Также распечатав квитанцию (кнопка «Печать квитанции») пополнить баланс можно:<br>— наличными через банкоматы, платежные терминалы, офисы Сбербанка;

— пали паконо и регованка через банкоматы, платежные терминалы и Сбербанк Онлайн;<br>— банковской картой Сбербанка через банкоматы, платежные терминалы и Сбербанк Онлайн;<br>— через кредитные организации, отделения почты России соответствии с тарифами банка).

Ok

#### **Заказы питания на каждый день для ученика.**

Родитель видит заказы начиная с текущей даты на все доступное для заказа время. Первые пять дней не доступны для редактирования , следующие десять рабочих дней доступны для выбора меню.

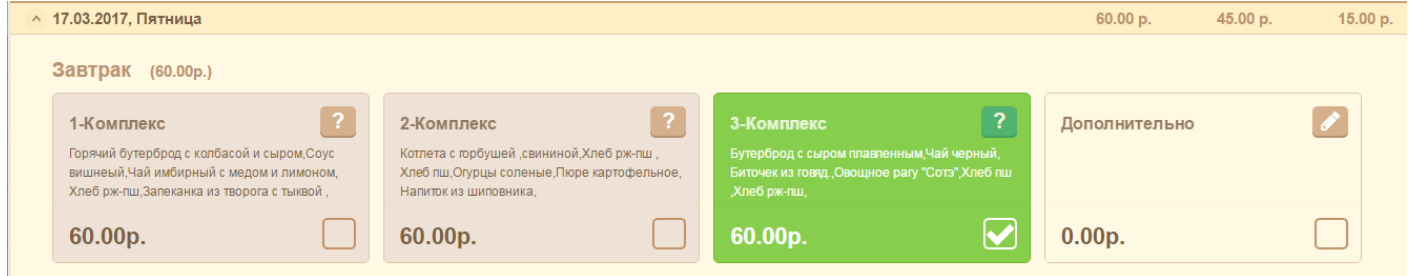

Для выбора комплекса нужно раскрыть определенный день заказа. И указать галочкой комплекс

## который будет кушать ребенок. Чтобы посмотреть состав комплекса нажмите кнопку

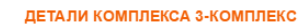

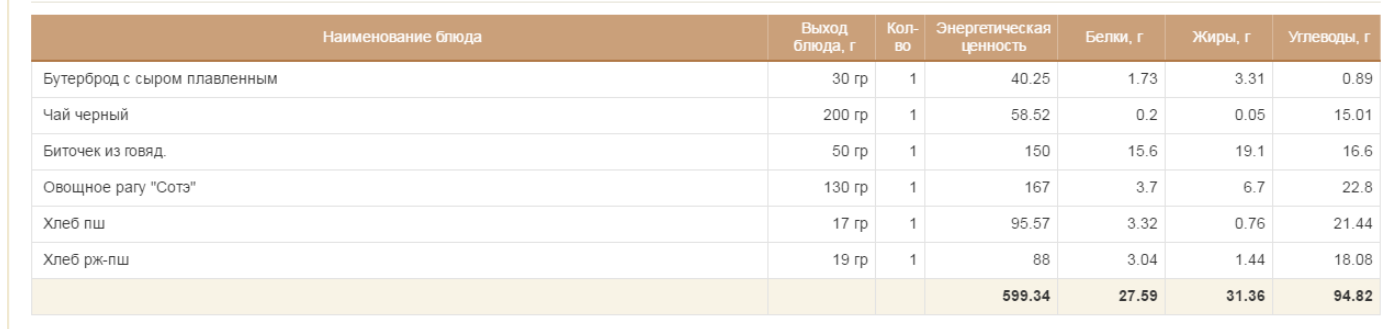

Детально можно посмотреть наименование блюд, их вес и энергетическую ценность каждого блюда. На каждый день доступен выбор дополнительных блюд

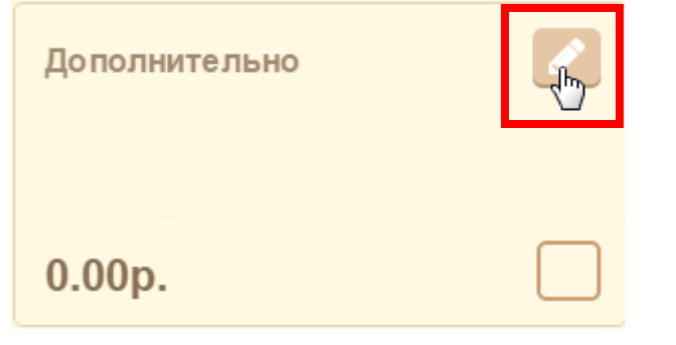

Из предложенных блюд можно выбрать те, что подходят для ребенка, указав нужное количество.

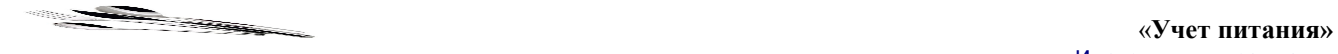

#### ВЫБОР ДОПОЛНИТЕЛЬНЫХ БЛЮД

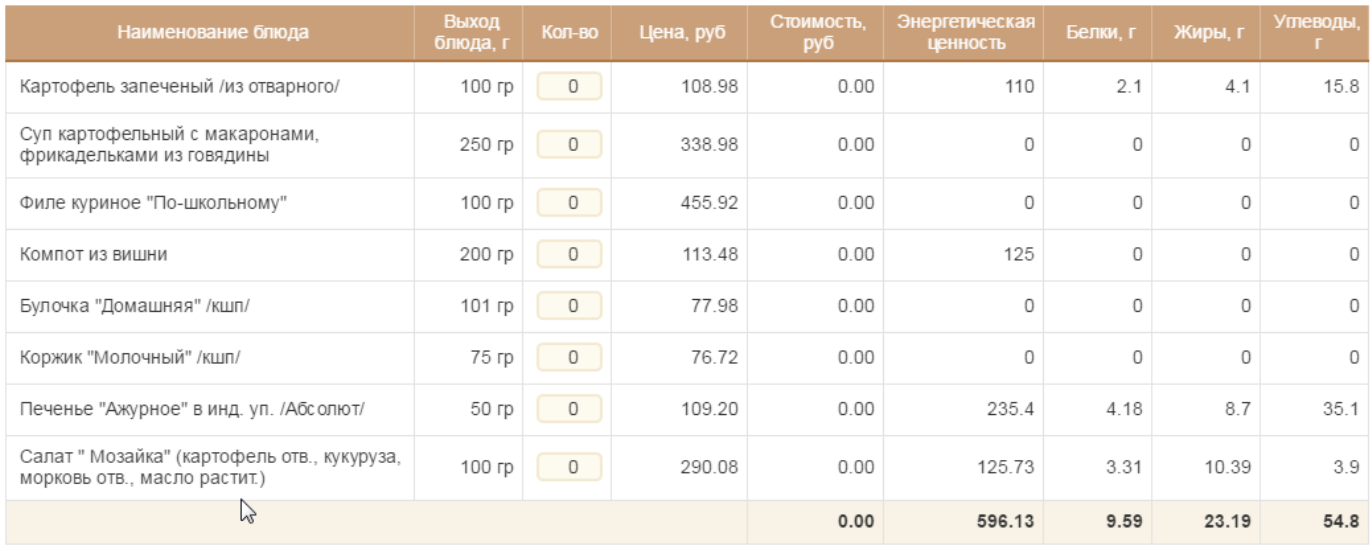

Сохранить изменения Отмена

Сохранить изменения

После выбора нужных блюд нажать кнопку

Отказаться от дополнительного меню можно убрав галочку в разделе дополнительно.

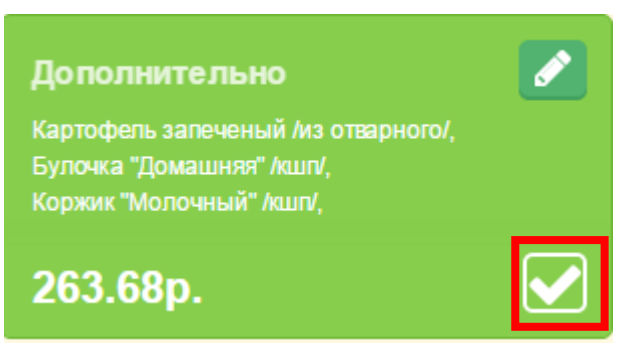

По умолчанию ребенку будет проставлен комплекс дня, даже если родитель на заходил и не выбирал комплекс, ребенок получит питание по комплексу дня.

Для удобства контроля питания по выбранным комплексам возможна печать заказа

Печать заказа

**Текуший день** 19.06.2017

#### ФИО

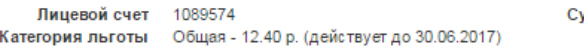

Баланс 500.00 р. иммазаказа с <mark>учетом льгот</mark> 428.40 р. Коплате с учетом льготы 0.00 р.

За период с 19.06.2017 по 29.06.2017

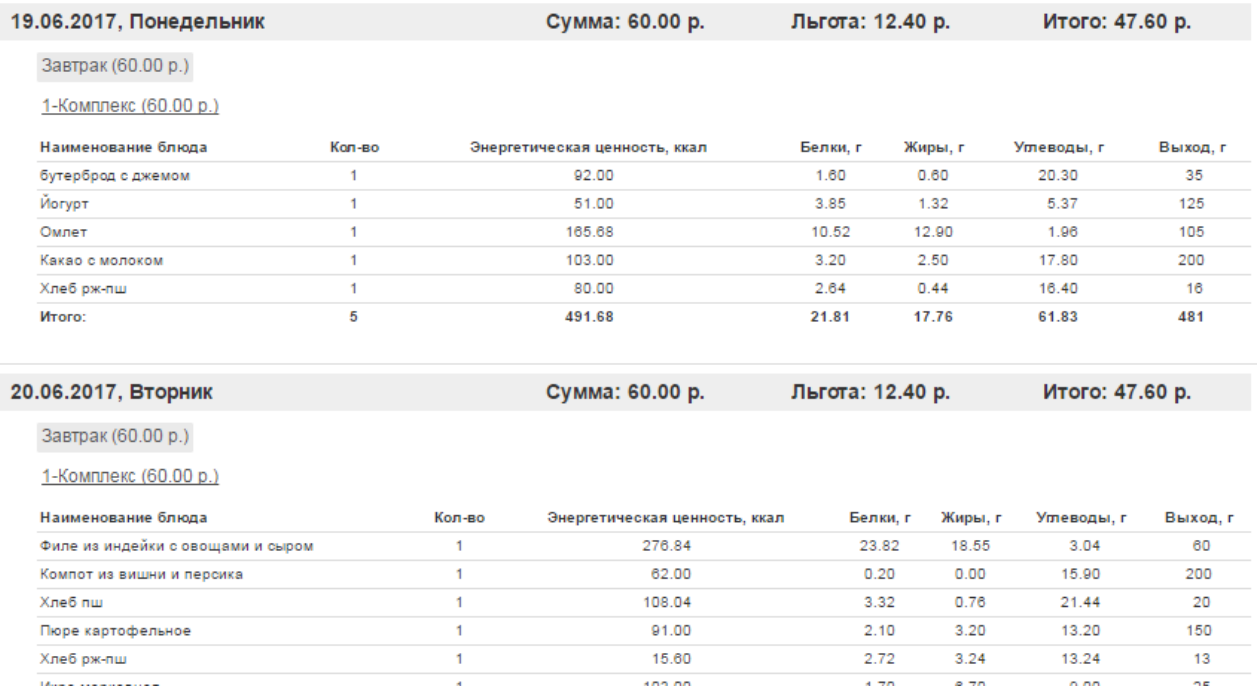

### Для родителей доступна краткая справка по работе системы «Учет питания»

Для выбора питания ребенка доступно 2 комплекса, по умолчанию уже выбран комплекс дня на каждый день недели. Меню на 5 рабочих дн. начиная с текущей даты недоступно для корректировки. Последующие 10 рабочих дней доступны для выбора при наличии денежных средств на балансе.

Пополнить баланс без комиссии картой любого банка в режиме реального времени можно нажав кнопку "Пополнить", подробная информация по оплате доступна по кнопке "?"

Также распечатав квитанцию (кнопка «Печать квитанции») пополнить баланс можно:

- наличными через банкоматы, платежные терминалы, офисы Сбербанка;

- банковской картой Сбербанка через банкоматы, платежные терминалы и Сбербанк Онлайн:

- через кредитные организации, отделения почты России (зачисление средств на лицевой счет до 5 рабочих дней, при оплате взимается комиссионное вознаграждение в соответствии с тарифами банка).

Если возникли вопросы по работе системы, можно позвонить по телефону горячей линии который расположен в правом нижнем углу интерфейса. *8 (3452) 39-39-30*

Выписка по счету Родителю доступна выписка по счету путем нажатия на кнопку

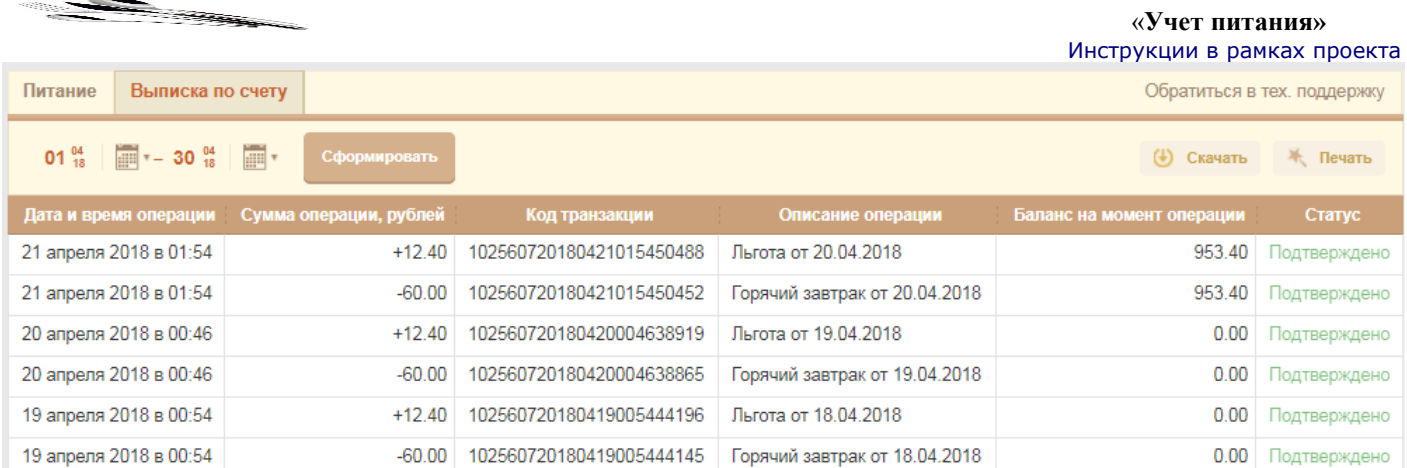

По умолчанию выписка формируется за текущий месяц. Можно задать фильтр по датам и просмотреть все операции по лицевому счету ученика.

Просмотр, за какой день было списание смотреть в колонке «Описание операции». Данные колонки «баланс на момент операции» отражают какой был баланс у ребенка на момент проведения операции.

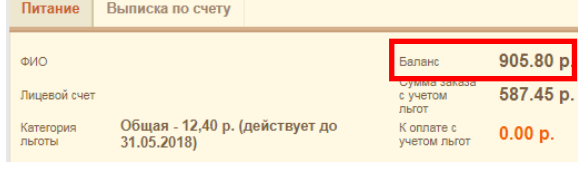

Например: 953.40-60+12.4=905,8 Текущая сумма баланса.

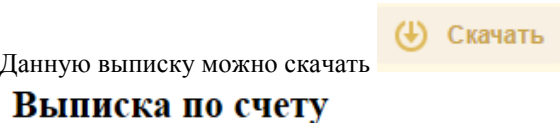

## Ученик:

С 01.03.2017 по 03.03.2017

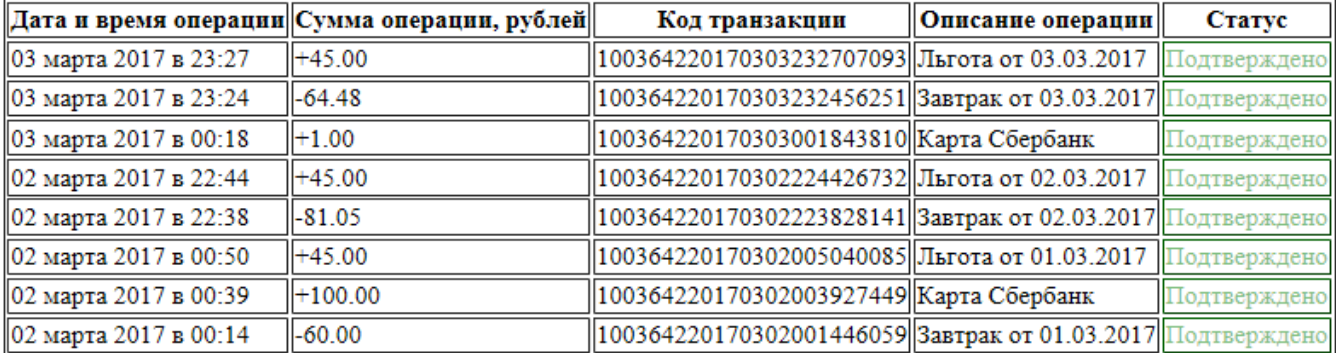

Итог, пополнение: 236.00

Итог, списание: 205.53

Можно распечатать

Ж. Печать

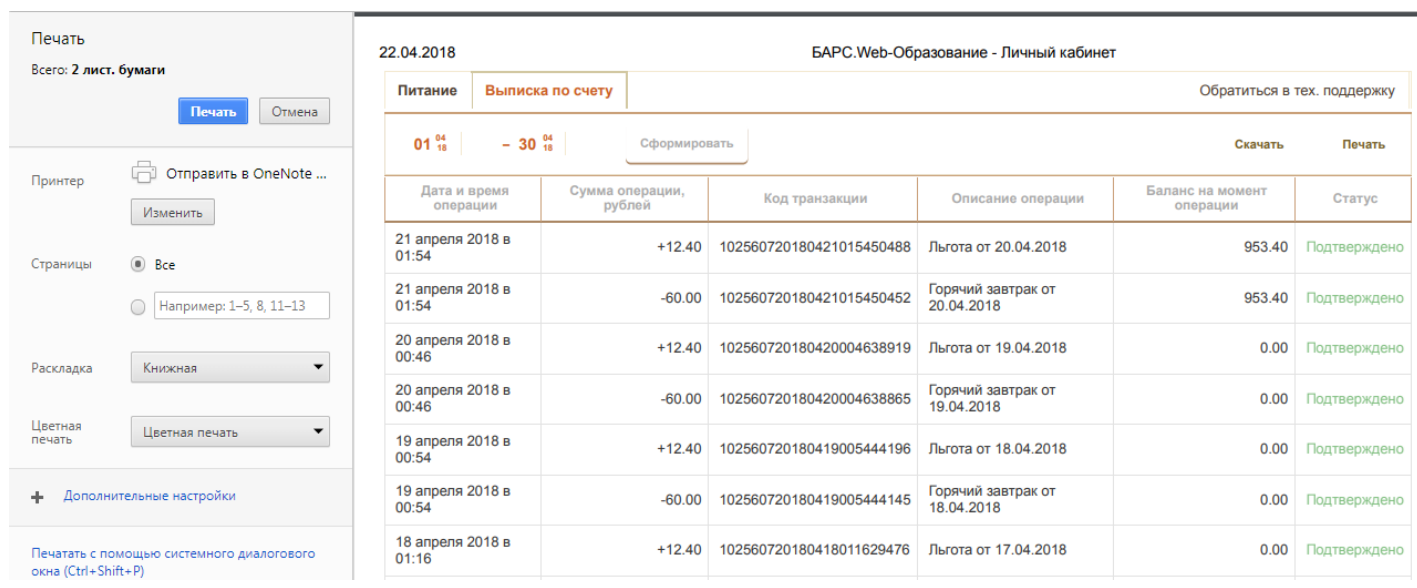

## **Обращение в службу технической поддержки .**

В верхнем правом углу располагается кнопка для быстрого обращения в службу технической поддержки.

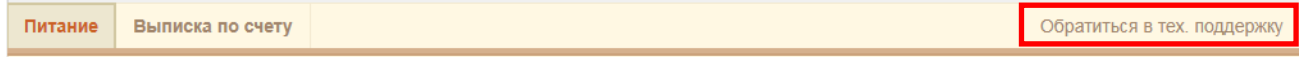

В открывшемся окне обращения в техподдержку необходимо заполнить следующие поля:

- ФИО Указывается ФИО ребенка, по которому будет оформлено обращение.
- Телефон Указывается контактный номер телефона, по которому возможна связь для утонения деталей вопроса.
- Электронная почта обязательно указать электронную почту для получения ответа на вопрос, в случае пустого поля ответ на вопрос не будет отправлен.
- Школа указывается школа по умолчанию.
- Подробное описание проблемы чем более подробно будет описание вопроса, тем более полный и быстрый ответ будет получен.
- Добавить скрин страницы указав данный параметр, система сделает скрин экрана где находится пользователь и отправит с вопросом.

После заполнения всех полей нажать на кнопку

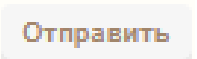

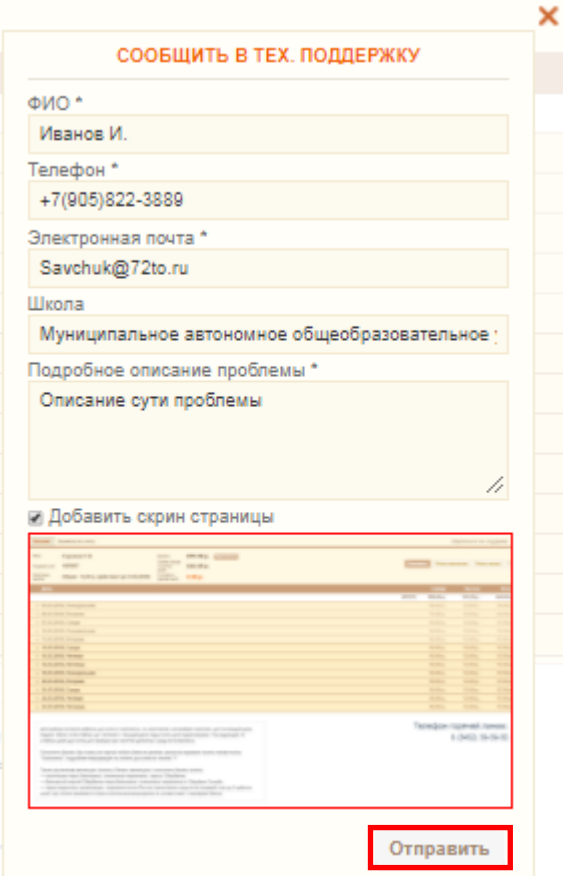

# Разработчик ООО «Бизнес-Сенсорика»

Руководитель проекта Гонтов М.В.